# ProCEDURE Vente

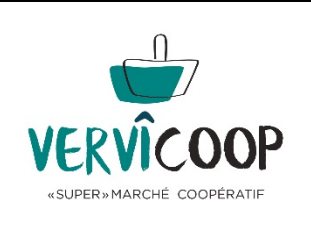

Un tutoriel vidéo est à consulter également

## **Point de vente**

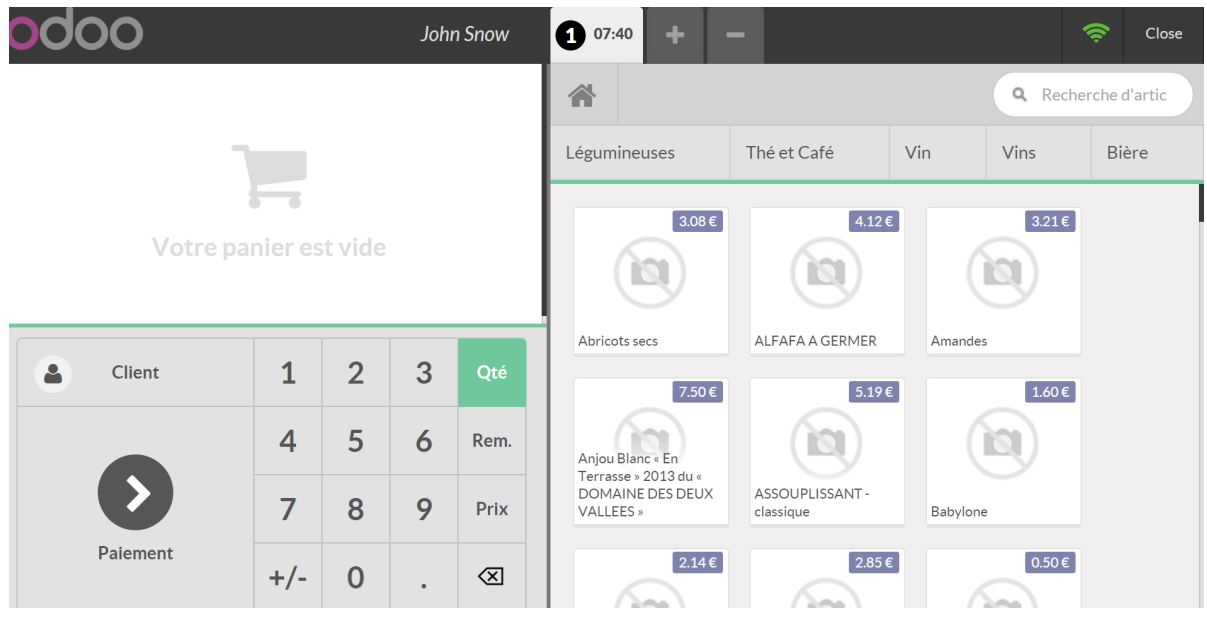

Vous êtes devant un écran divisé en deux.

La partie de gauche affiche la liste des achats

La partie de droite reprend les articles de la base de données.

## 1. Définir le client – cliquer sur customer

- Demander au client si il est coopérateur (normalement déjà fait à l'entrée) et encoder son nom
- Si il n'est pas coopérateur, ne rien mettre (et l'inscrire sur l'ordinateur à l'accueil si pas déjà fait)

### 2. Encoder ses achats

- Si le produit possède un code barre, le scanner avec la douchette
- La quantité peut être adaptée en encodant le nombre via le pavé numérique
- Si le produit n'a pas de code barre, le chercher dans l'outil de recherche
- Pour le vrac, le peser et indiquer le poids (généralement en kilo) à l'aide du clavier numérique (utiliser le

point pour faire la virgule)

• Si vous avez encodé un article en trop ou un mauvais article, le supprimer en cliquant sur la flèche

⊗

- 1 clic : les quantités se remettent à 0
- 2 clics : l'article est effacé totalement

#### 3 . Paiement : 2 possibilités pour l'instant : liquide ou bancontact

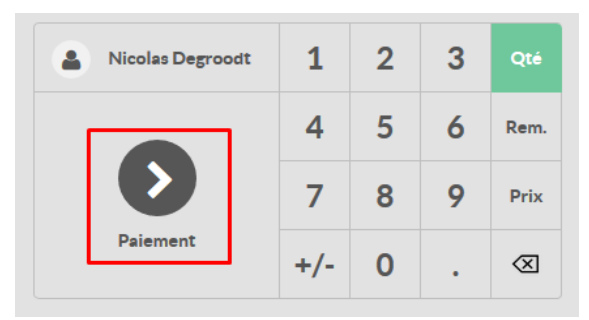

Cliquez sur paiement

En dessous de 10€, recommander le liquide

#### • En liquide

- 1. Cliquez sur "Liquidités"
- 2. Tapez le montant donné par le client (sur le clavier numérique physique ou à l'écran à l'aide de votre souris)
- 3. Après avoir rendu la monnaie éventuelle qui s'affiche dans la colonne "Change". Nous n'utilisons pas de pièces de 1 et 2 cents, les montants sont arrondis à 0,5

#### • Bancontact

choisissez "Carte Bancaire".

Indiquez la somme reçue via le terminal de paiement (suivre la procédure sur la colonne)

!!! Ne cliquez sur "Valider" que quand le paiement a été finalisé via le terminal de paiement.!!

## 4. Ticket de caisse

Après avoir validé le paiement, un écran vous propose d'imprimer le ticket de caisse, de l'envoyer par mail (si la personne est coopératrice) ou bien de passer directement à la commande suivante.

#### Remarque : mettre une vente en attente

Si le client ne peut pas clôturer sa vente immédiatement (pour aller chercher un autre produit en rayon par exemple), vous pouvez le mettre en attente et commencer une nouvelle vente en parallèle.

Pour ce faire, cliquez simplement sur le "+" dans la barre noire en haut de l'écran.

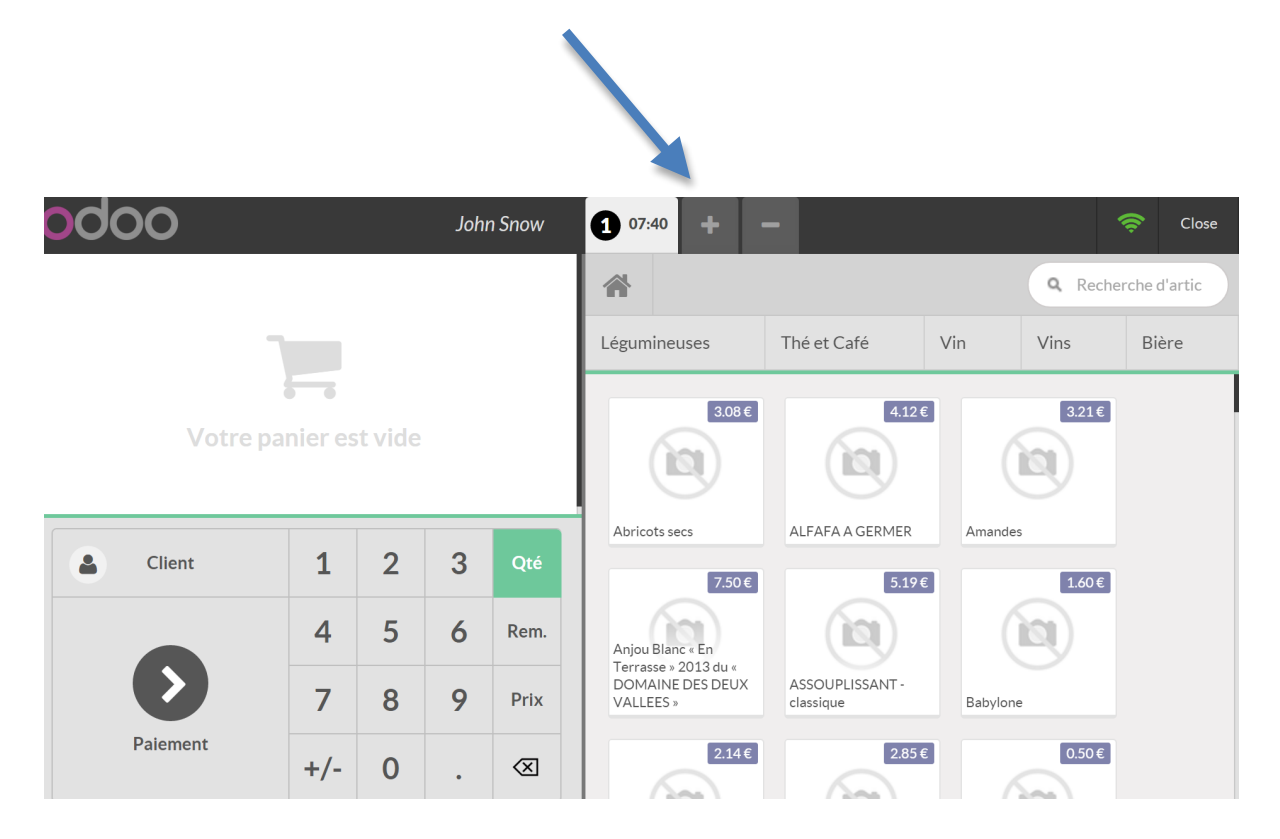